Last Updated: 06/02/2015

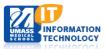

# **Integrated Teaching and Learning Center (iTLC)**

## **Crestron Quick Start**

### **Room Support**

Academic Computing Services: (508) 856-3920

## **System On for Presentation**

- Run your finger across the Crestron window to activate the screen.
- 2. Press the Presentation button.
- 3. **Choose the Source** you will be using from the left navigation area. (If using a laptop, be sure it is connected using the HDMI or VGA connections located on the podium)
- 4. **Tap the All Displays** button for the front projectors and all LCD monitors to display.
- 5. Adjust the Program Volume by **tapping the up/down levels** to the desired level.

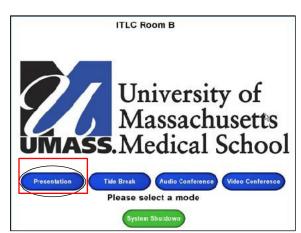

Note: When The System turns on the lights in the room will dim to a presentation mode

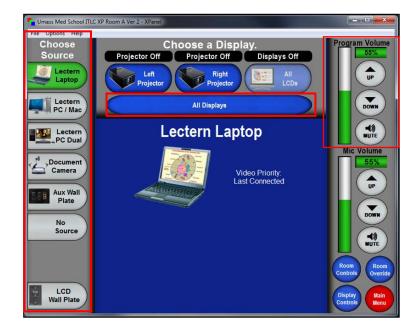

#### **System On for Audio Conference**

- 1. **Run your finger** across the Crestron window to activate the screen.
- 2. Press the Audio Conference Button.

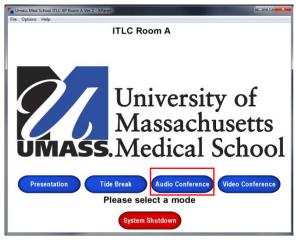

- 3. Enter (9) plus the area code and number you are calling and Select Dial. (Internal calls Dial (6) plus the 4 digit extension.)
- 4. Adjust the Program and Mic Volumes by **tapping the up/down levels** to the desired level.

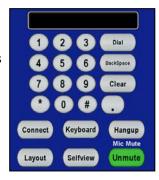

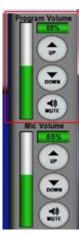

#### **System Off**

- 1. Select the Main Menu button located at the bottom right corner of the Crestron window.
- 2. You will be returned to the main menu. **Select** System Shutdown.

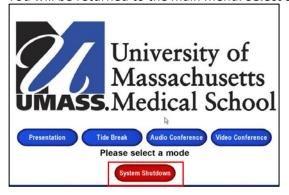

3. The Shutdown System window will populate. Select Turn The System Off.

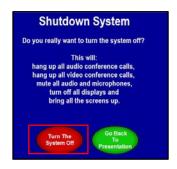